# Dell UltraSharp UP3017A Bedienungsanleitung

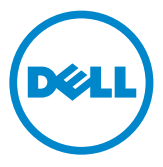

Modellnr.: UP3017A Richtlinienmodell: UP3017t

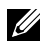

HINWEIS: Ein Hinweis zeigt wichtige Informationen an, die Ihnen helfen können, ein besseres Verständnis von Ihrem Computer zu erlangen.

ACHTUNG: Achtung zeigt mögliche Hardwareschäden und Datenverluste an, falls Anweisungen nicht befolgt werden.

WARNUNG: Eine Warnung zeigt eine mögliche Gefahr von Sachschäden und (lebensgefährlichen) Personenschäden an.

Copyright © 2020 Dell Inc. Alle Rechte vorbehalten. Dieses Produkt ist durch USamerikanische und internationale Urheberrechtsgesetze sowie Gesetze zum Schutz des geistigen Eigentums geschützt.

Dell™ und das Dell-Logo sind Marken der Dell Inc. in den Vereingten Staaten und/ oder anderen Hoheitsbereichen. Alle anderen hier aufgeführten Kennzeichnungen und Namen könnten Marken ihrer entsprechenden Firmen sein.

# Inhalt

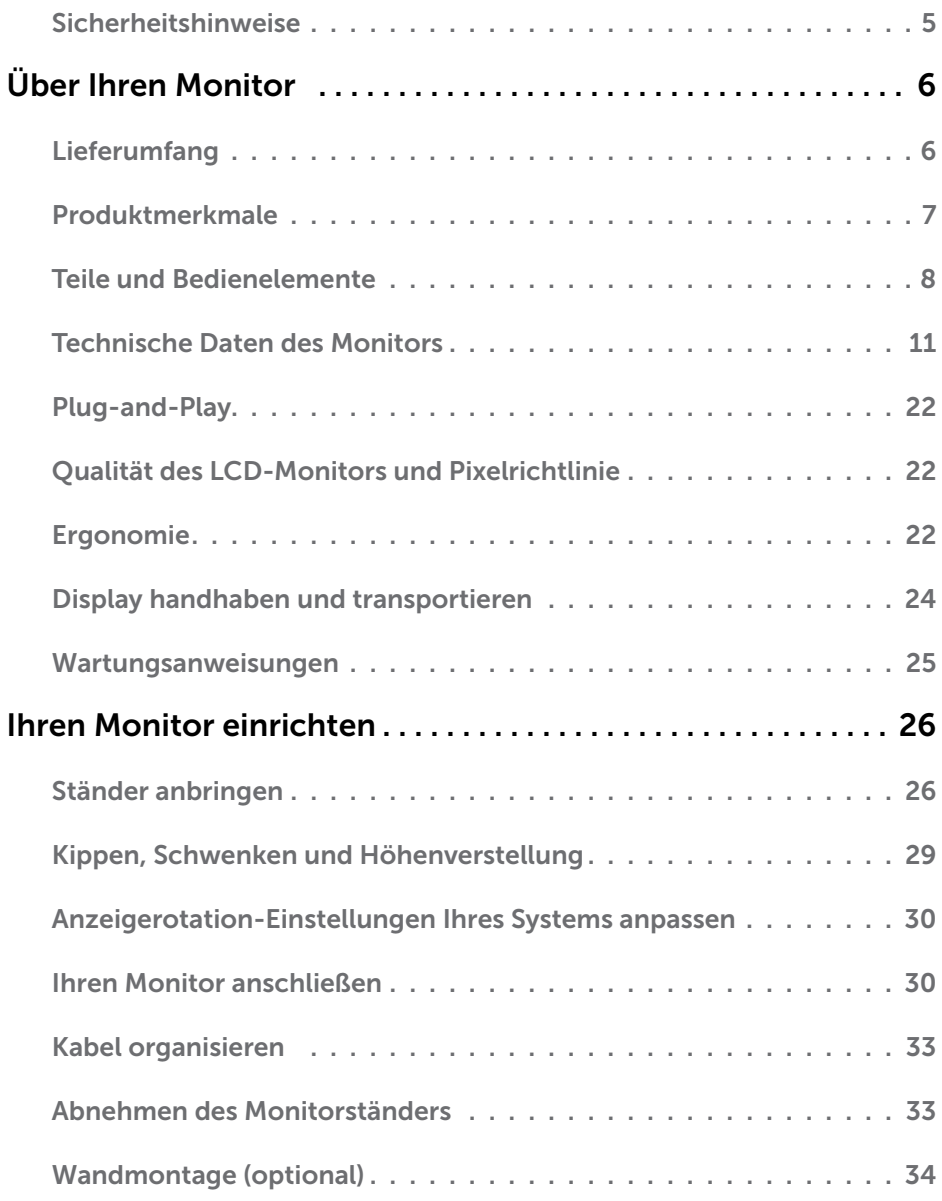

Inhalt | 3

 $(\overline{DCL}$ 

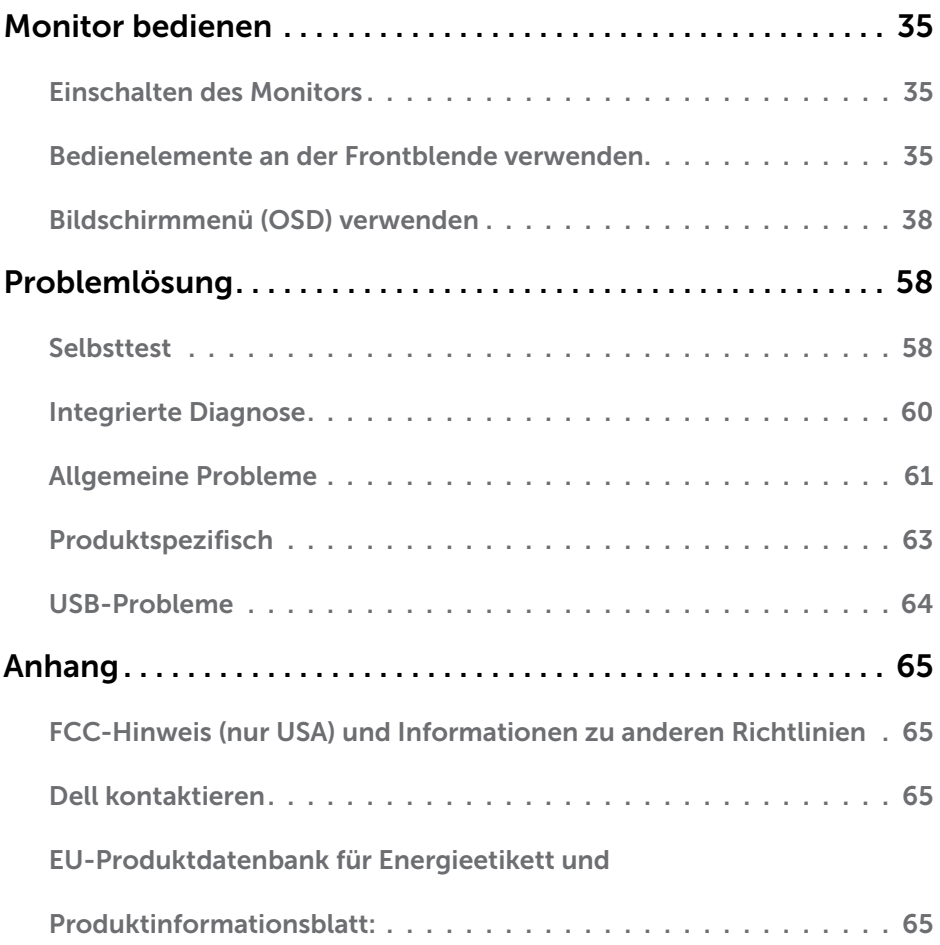

 $($ DELL $)$ 

## <span id="page-4-0"></span>Sicherheitshinweise

Bei Monitoren mit Hochglanzblende ist bei der Aufstellung darauf zu achten, dass der Monitor keine störenden Reflexionen durch Umgebungslicht und helle Flächenverursacht.

#### $\triangle$  WARNUNG: Der Einsatz von Bedienelementen, Einstellungen und Verfahren, die nicht in dieser Dokumentation angegeben sind, kann Stromschlag, elektrische und/oder mechanische Gefahren auslösen.

Weitere Sicherheitshinweise finden Sie unter den Informationen zur Sicherheit, Umwelt und zu den behördlichen Vorschriften (SERI).

DELI

| 5

## <span id="page-5-0"></span>Lieferumfang

Ihr Monitor wird mit den nachstehend aufgelisteten Komponenten ausgeliefert. Stellen Sie sicher, dass Sie alle Komponenten erhalten haben; [kontaktieren Sie Dell,](#page-64-1) falls etwas fehlen sollte.

HINWEIS: Bei einigen Artikeln könnte es sich um Optionen handeln, die Ihrem Monitor eventuell nicht mitgeliefert werden. Einige Merkmale oder Medien sind in bestimmten Ländern möglicherweise nicht verfügbar.

![](_page_5_Picture_5.jpeg)

<span id="page-6-0"></span>![](_page_6_Picture_209.jpeg)

## Produktmerkmale

Der Dell-Bildschirm UltraSharp UP3017A verfügt über aktive Matrix, Dünnschichttransistor (TFT), Flüssigkristallanzeige (LCD) und LED-Hintergrundbeleuchtung. Zu den Merkmalen des Monitors zählen:

- 75,62 cm (30 Zoll) sichtbarer Anzeigebereich (diagonal gemessen). Auflösung von 2560 x 1600 (16:10-Seitenverhältnis) plus Vollbildunterstützung bei niedrigeren Auflösungen.
- Möglichkeit zum Neigen, Schwenken und vertikalen Erweitern.
- Abnehmbarer Ständer und 100 mm VESA- (Video Electronics Standards Association) Montagelöcher für flexible Montagelösungen.
- Die umfassende digitale Anschlussfähigkeit mit DP, mDP, HDMI, USB 3.0 macht Ihren Monitor zukunftssicher.
- Unterstützt wesentliche Farbraumstandards für Abode RGB, sRGB, REC 709 und DCI-P3.
- Plug-and-Play-Fähigkeit, sofern von Ihrem System unterstützt.
- Optimieren Sie die Augenfreundlichkeit mit flimmerfreiem Bildschirm und der ComfortView-Funktion zur Minimierung der Blaulichtemission.
- OSD- (On Screen Display) Einstellungen für problemlose Setup- und Bildschirmoptimierung.
- Unterstützt DP 1.2 MST (auch als DP-Daisy-Chain bekannt) zur Einrichtung mehrerer Monitore.
- Schlitz für Sicherheitsschloss.
- Unterstützt Asset-Management-Fähigkeit.
- Arsenfreies Glas und kein Einsatz von Quecksilber nur für den Bildschirm.
- Ein Energiemessgerät zeigt den Energieverbrauch des Monitors in Echtzeit an.
- < 0.3 W im Bereitschaftsmodus.

**DEL** 

## <span id="page-7-0"></span>Teile und Bedienelemente

### Vorderseite

![](_page_7_Picture_2.jpeg)

![](_page_7_Picture_52.jpeg)

![](_page_7_Picture_4.jpeg)

(dell

#### Rückseite

![](_page_8_Picture_1.jpeg)

![](_page_8_Picture_2.jpeg)

#### USB-Downstream-Port

6 7 Port mit **SS<sup>CC</sup>L** -Akkusymbol unterstützt 7 BC 1.2.

![](_page_8_Picture_153.jpeg)

![](_page_8_Picture_154.jpeg)

DELL

#### Ansicht von der Seite

![](_page_9_Picture_1.jpeg)

#### Unterseite

![](_page_9_Picture_3.jpeg)

![](_page_9_Picture_115.jpeg)

![](_page_9_Picture_5.jpeg)

<span id="page-10-0"></span>![](_page_10_Picture_177.jpeg)

## <span id="page-10-1"></span>Technische Daten des Monitors

![](_page_10_Picture_178.jpeg)

![](_page_11_Picture_189.jpeg)

HINWEIS \* : nur bei systemeigenem Bildschirm in der Voreinstellung von

"Angepasster Modus".

 $(\nabla)$ 

### Auflösungsspezifikationen

![](_page_11_Picture_190.jpeg)

![](_page_12_Picture_183.jpeg)

### Voreingestellte Anzeigemodi

![](_page_12_Picture_184.jpeg)

(dell

![](_page_13_Picture_154.jpeg)

HINWEIS: Die unterstützte externe Monitorauflösung beträgt maximal nur 2560x1600, 60 Hz.

### Elektrische Spezifikationen

![](_page_13_Picture_155.jpeg)

1 Gemäß EU 2019/2021 und EU 2019/2013.

- <sup>2</sup> Max. Helligkeits- und Kontrasteinstellung mit maximaler Energieauslastung an allen USB-Anschlüsse.
- $3 P_{\text{on}}$ : Stromverbrauch im Betriebsmodus, gemessen mit Bezugnahme auf die Testmethode von Energy Star.

 TEC: Gesamter Energieverbrauch in kWh, gemessen mit Bezugnahme auf die Testmethode von Energy Star.

Dieses Dokument dient ausschließlich Informationszwecken und gibt die Laborleistung wieder. Ihr Produkt kann je nach Software, Komponenten und Peripherie, die Sie bestellt haben, abweichen und es gibt keine Verpflichtung zur Aktualisierung solcher Informationen. Daher sollte sich der Kunde bei Entscheidungen bezüglich elektrischer Toleranzen oder anderweitig nicht auf diese Informationen verlassen. Es werden weder ausdrücklich noch impliziert Zusicherungen im Hinblick auf die Genauigkeit oder Vollständigkeit gemacht.

![](_page_13_Picture_10.jpeg)

## Physikalische Eigenschaften

![](_page_14_Picture_158.jpeg)

## Umweltbezogene Eigenschaften

![](_page_15_Picture_88.jpeg)

## Pinbelegungen

DP-Anschluss (Eingang)

![](_page_16_Picture_2.jpeg)

![](_page_16_Picture_124.jpeg)

(dell

#### DP-Anschluss (Ausgang)

![](_page_17_Picture_1.jpeg)

![](_page_17_Picture_119.jpeg)

![](_page_17_Picture_3.jpeg)

#### mDP-Anschluss

![](_page_18_Picture_1.jpeg)

![](_page_18_Picture_122.jpeg)

Über Ihren Monitor | 19

(dell

![](_page_19_Picture_1.jpeg)

![](_page_19_Picture_116.jpeg)

![](_page_19_Picture_3.jpeg)

#### Universal Serial Bus (USB) Schnittstelle

Dieser Abschnitt liefert Ihnen Informationen über die an Ihrem Monitor verfügbaren USB-Ports.

HINWEIS: Bis 2 A am USB-Downstream-Port (Port mit SSEEI-Akkusymbol) mit BC 1.2-konformen Geräten; bis 0,9 A an den anderen 2 USB-Downstream-Ports.

Ihr Computer hat die folgenden USB-Ports:

- 2 Upstream unten
- 4 Downstream 2 auf der linken Seite, 2 unten

Ladeanschluss – die Ports mit SSEII -Akkusymbol unterstützen schnelle Aufladung, falls das Gerät BC 1.2-kompatibel ist.

HINWEIS: Die USB-Anschlüsse des Monitors funktionieren nur, wenn der Monitor eingeschaltet oder im Bereitschaftsmodus ist. Wenn Sie den Monitor aus- und wieder einschalten, dauert es möglicherweise einige Sekunden, bis die angeschlossene Peripherie wieder normal funktioniert.

| Übertragungsgeschwindigkeit | Datenrate  | Stromverbrauch        |
|-----------------------------|------------|-----------------------|
| SuperSpeed                  | $5$ Gb/s   | 4.5 W (max., je Port) |
| High-Speed                  | $480$ Mb/s | 2.5 W (max., je Port) |
| Full-Speed                  | $12$ Mb/s  | 2.5 W (max., je Port) |

![](_page_20_Picture_10.jpeg)

![](_page_20_Picture_199.jpeg)

#### USB-Upstream-Port USB-Downstream-Port

![](_page_20_Picture_13.jpeg)

![](_page_20_Picture_200.jpeg)

**DELL** 

## <span id="page-21-0"></span>Plug-and-Play

Sie können den Monitor an jeden Plug-and-Play-kompatiblen Computer anschließen. Der Monitor versorgt den Computer über DDC- (Display Data Channel) Protokolle automatisch mit seinen EDID (Extended Display Identification Data), damit sich der Computer selbst konfigurieren und die Monitoreinstellungen optimieren kann. Die meisten Monitorinstallationen erfolgen automatisch; Sie können auf Wunsch verschiedene Einstellungen wählen. Wenn Sie bei der Einrichtung des Monitors weitere Informationen zur Änderung der Monitoreinstellungen wünschen, beachten Sie bitte [Monitor bedienen.](#page-34-1)

## Qualität des LCD-Monitors und Pixelrichtlinie

Es ist nicht ungewöhnlich, dass während der Herstellung eines LCD-Monitors ein oder mehrere Pixel unverändert fixiert bleiben. Diese sind kaum zu sehen und wirken sich nicht auf die Qualität oder Nutzbarkeit des Displays aus. Weitere Informationen über die Qualitätsrichtlinie für den Dell-Monitor und die Pixel finden Sie unter: [http://www.dell.](http://www.dell.com/support/monitors) [com/support/monitors.](http://www.dell.com/support/monitors)

### Ergonomie

 $\wedge$  ACHTUNG: Unsachgemäße oder längere Nutzung der Tastatur kann zu Verletzungen führen.

#### $\triangle$  ACHTUNG: Längere Bildschirmarbeit kann die Augen überlasten.

Beachten Sie für Komfort und Effizienz folgende Richtlinien bei der Einrichtung und Verwendung Ihrer Computer-Workstation:

- Positionieren Sie Ihren Computer so, dass sich Monitor und Tastatur beim Arbeiten direkt vor Ihnen befinden. Es gibt besondere Ablagen im Handel, die Ihnen bei der richtigen Positionierung Ihrer Tastatur helfen.
- Zur Reduzierung der Belastung von Augen und Nacken/Armen/Rücken/Schultern durch langes Sitzen am Monitor empfehlen wir:
	- 1. Stellen Sie den Bildschirm etwa 50 bis 70 cm von Ihren Augen entfernt auf.
	- 2. Blinzeln Sie häufig, um Ihre Augen während der Bildschirmarbeit zu befeuchten.
	- 3. Machen Sie alle zwei Stunden eine 20-minütige Pause.
	- 4. Blicken Sie während der Pausen von Ihrem Monitor weg und fokussieren Sie mindestens 20 Sekunden lang ein 6 m entferntes Objekt.
	- 5. Führen Sie während der Pausen Dehnübungen durch, um Nacken/Arme/ Rücken/Schultern zu entspannen.
- Stellen Sie sicher, dass sich der Monitorbildschirm auf Augenhöhe oder geringfügig darunter befindet, wenn Sie vor dem Monitor sitzen.
- Passen Sie die Neigung des Monitors, seine Kontrast- und Helligkeitseinstellungen an.

![](_page_21_Picture_17.jpeg)

- Passen Sie die Umgebungsbeleuchtung (Deckenbeleuchtung, Tischleuchten sowie Vorhänge oder Jalousien an Fenstern in der Nähe) so an, dass Reflexionen und Blendlicht am Monitorbildschirm minimiert werden.
- Verwenden Sie einen Stuhl, bei dem der untere Rücken ausreichend gestützt wird.
- Achten Sie bei Verwendung von Tastatur oder Maus darauf, Ihre Unterarme horizontal und Ihre Handgelenke in einer neutralen, bequemen Position zu halten.
- Lassen Sie immer Platz zum Ausruhen Ihrer Hände, während Sie Tastatur oder Maus verwenden.
- Lassen Sie Ihre Oberarme natürlich auf beiden Seiten ruhen.
- Stellen Sie sicher, dass Ihre Füße flach auf dem Boden ruhen.
- Achten Sie beim Sitzen darauf, dass das Gewicht Ihrer Beine auf Ihren Füßen liegt und nicht auf dem vorderen Bereich Ihres Sitzes. Passen Sie die Höhe Ihres Stuhls an oder nutzen Sie zur Wahrung einer angemessenen Haltung eine Fußablage, falls erforderlich.
- Variieren Sie Ihre Arbeitsaktivitäten. Versuchen Sie, Ihre Arbeit so zu organisieren, dass Sie nicht längere Zeit sitzend arbeiten müssen. Versuchen Sie, regelmäßig aufzustehen und herumzulaufen.
- Halten Sie den Bereich unter Ihrem Tisch frei von Hindernissen und Kabeln bzw. Netzkabeln, die ein komfortables Sitzen verhindern oder eine potenzielle Stolpergefahr darstellen könnten.

![](_page_22_Figure_9.jpeg)

DØLI

### <span id="page-23-0"></span>Display handhaben und transportieren

Achten Sie beim Anheben oder Transportieren des Monitors auf eine sorgfältige Handhabung, befolgen Sie die nachstehenden Richtlinien:

- Schalten Sie Computer und Monitor aus, bevor Sie den Monitor bewegen oder anheben.
- Trennen Sie alle Kabel vom Monitor.
- Platzieren Sie den Monitor im Originalkarton mit den ursprünglichen Verpackungsmaterialien.
- Halten Sie die Unterkante und Seite des Monitors sicher fest, ohne übermäßigen Druck beim Anheben oder Bewegen auf den Monitor auszuüben.

![](_page_23_Figure_6.jpeg)

• Achten Sie beim Anheben oder Bewegen des Monitors darauf, dass der Bildschirm von Ihnen weg zeigt. Drücken Sie zur Vermeidung von Kratzern bzw. Schäden nicht auf den Anzeigebereich.

![](_page_23_Picture_8.jpeg)

• Vermeiden Sie beim Transportieren des Monitors plötzliche Stöße oder Vibrationen.

![](_page_23_Picture_10.jpeg)

<span id="page-24-0"></span>• Drehen Sie den Monitor beim Anheben oder Bewegen nicht verkehrt herum, während Sie Ständer oder Basis halten. Andernfalls könnte der Monitor herunterfallen und Verletzungen verursachen.

![](_page_24_Figure_1.jpeg)

### Wartungsanweisungen

#### Ihren Monitor reinigen

- WARNUNG: Ziehen Sie vor Reinigung des Monitors das Monitornetzkabel aus der Steckdose.
- $\triangle$  ACHTUNG: Lesen und befolgen Sie die Sicherheitshinweise, bevor Sie den Monitor reinigen.

Befolgen Sie für bewährte Verfahren beim Auspacken, Reinigen oder Handhaben Ihres Monitors die Anweisungen in der nachstehenden Liste:

- Feuchten Sie zur Reinigung Ihres antistatischen Bildschirms ein weiches, sauberes Tuch mit etwas Wasser an. Verwenden Sie nach Möglichkeit ein spezielles Bildschirmreinigungstuch oder eine für antistatische Beschichtungen geeignete Lösung. Verzichten Sie auf Benzin, Verdünner, Ammoniak, scheuernde Reiniger und Druckluft.
- Reinigen Sie den Monitor mit einem leicht angefeuchteten, weichen Tuch. Verwenden Sie keine Reinigungsmittel, da diese einen milchigen Film auf dem Monitor zurücklassen können.
- Falls Sie beim Auspacken Ihres Monitors weißes Pulver bemerken, wischen Sie dieses mit einem Tuch ab.
- Gehen Sie vorsichtig mit Ihrem Monitor vor, da Kratzer bei dunklen Monitoren auffälliger sind als bei hellen.
- Verwenden Sie zur Wahrung optimaler Bildqualität an Ihrem Monitor einen sich dynamisch ändernden Bildschirmschoner oder schalten Sie Ihren Monitor bei

Nichtbenutzung aus.

DØLI

## <span id="page-25-0"></span>Ständer anbringen

HINWEIS: Der Ständer und der Standfuß sind nicht angebracht, wenn der Monitor ab Werk ausgeliefert wird.

HINWEIS: Der nachstehende Ablauf gilt für den Standardständer. Haben Sie einen anderen Ständer erworben, halten Sie sich beim Aufstellen des Ständers an seine mitgelieferte Dokumentation.

 $\triangle$  ACHTUNG: Legen Sie den Monitor auf eine flache, saubere und weiche Oberfläche, um seinen Bildschirm nicht zu verkratzen.

![](_page_25_Picture_5.jpeg)

So bringen Sie den Ständer an:

- 1 Entfernen Sie die Schutzabdeckung des Monitors und stellen Sie den Monitor mit seiner Vorderseite nach unten weisend darauf ab.
- 2 Stecken Sie die zwei Laschen am oberen Teil des Ständers in die Rille an der Rückseite des Monitors.
- 3 Drücken Sie den Ständer, bis er einrastet.

![](_page_25_Picture_10.jpeg)

![](_page_26_Picture_0.jpeg)

![](_page_26_Picture_1.jpeg)

• Halten Sie den Standfuß mit dem Dreieck nach oben weisend.

![](_page_26_Picture_3.jpeg)

![](_page_26_Picture_4.jpeg)

- Richten Sie die vorstehenden Leisten am Standfuß mit den passenden Schlitzen am Ständer aus.
- Stecken Sie die Standfußleisten ganz in den Schlitz am Ständer hinein.

DELL

![](_page_27_Picture_0.jpeg)

![](_page_27_Picture_1.jpeg)

- Klappen Sie den Schraubengriff hoch und drehen Sie die Schraube im Uhrzeigersinn.
- Ist die Schraube fest angezogen, klappen Sie den Schraubengriff bündig in die Vertiefung hinein.

![](_page_27_Picture_4.jpeg)

DELL

## <span id="page-28-0"></span>Kippen, Schwenken und Höhenverstellung

HINWEIS: Dies gilt für einen Monitor mit Ständer. Wenn ein anderer Ständer erworben wird, beachten Sie bitte die entsprechenden Anweisungen in der zugehörigen Anleitung.

### Neigen, schwenken und vertikal ausziehen

Wenn der Ständer am Monitor angebracht ist, können Sie den Monitor auf den angenehmsten Betrachtungswinkel anpassen.

![](_page_28_Figure_4.jpeg)

HINWEIS: Der Ständer ist bei Werksauslieferung nicht am Monitor angebracht.

### <span id="page-28-1"></span>Monitor drehen

Bevor Sie den Monitor drehen, sollte der Monitor komplett vertikal ausgezogen und geneigt sein, damit der untere Rand des Monitors nicht an der Aufstellfäche anschlägt.

![](_page_28_Picture_8.jpeg)

![](_page_29_Picture_0.jpeg)

<span id="page-29-0"></span>HINWEIS: Um die Anzeigerotation-Funktion (Querformat/Hochformat) mit Ihrem Dell-Computer nutzen zu können, benötigen Sie einen aktualisierten Grafkkartentreiber, der nicht mit dem Monitor geliefert wird. Zum Herunterladen des Grafkkartentreibers besuchen Sie [www.dell.com/support](http://www.dell.com/support) und schauen im Download-Bereich unter Videotreiber nach den neuesten Treiberaktualisierungen.

![](_page_29_Picture_2.jpeg)

HINWEIS: Im Hochformat-Anzeigemodus kann die Leistung von Grafk-intensiven Anwendungen (z. B. 3D-Spielen) nachlassen.

## Anzeigerotation-Einstellungen Ihres Systems anpassen

Nachdem Sie Ihren Monitor gedreht haben, müssen Sie die Anzeigerotation-Einstellungen Ihres Systems mit den folgenden Schritten anpassen.

![](_page_29_Picture_6.jpeg)

HINWEIS: Wenn Sie den Monitor nicht mit einem Dell-Computer verwenden. müssen Sie die Grafktreiber-Webseite oder die Webseite Ihres Computerherstellers besuchen, um Informationen über das Ändern der Anzeigerotation-Einstellungen Betriebssystems zu erhalten.

So stellen Sie die Anzeigerotation ein:

- 1 Klicken Sie mit der rechten Maustaste auf das Desktop, wählen Sie Eigenschaften (bei Vista: Anpassen).
- 2 Wählen Sie das Register Einstellungen, klicken Sie auf Erweitert.
- 3 Wenn Sie eine ATI-Grafkkarte verwenden, wählen Sie das Register Drehung und stellen die gewünschte Ausrichtung ein.
- 4 Falls Sie eine NVidia-Grafkkarte verwenden, klicken Sie auf das Register NVidia, wählen in der linken Spalte NVDrehung und anschließend die gewünschte Ausrichtung.
- 5 Sofern Sie eine Intel®-Grafkkarte verwenden, wählen Sie das Grafkregister Intel, klicken auf Grafkeigenschafen, wählen das Register Drehung und stellen die gewünschte Ausrichtung ein.

![](_page_29_Picture_14.jpeg)

HINWEIS: Falls die Drehoption nicht verfügbar ist oder nicht korrekt funktioniert, besuchen Sie bitte [www.dell.com/support](http://www.dell.com/support) und laden den aktuellsten Treiber für Ihre Grafkkarte herunter.

## <span id="page-29-1"></span>Ihren Monitor anschließen

#### WARNUNG: Bevor Sie eines der Verfahren in diesem Abschnitt beginnen, befolgen Sie die Sicherheitshinweise.

So schließen Sie Ihren Monitor an den Computer an:

- 1 Schalten Sie Ihren Computer aus.
- 2 Verbinden Sie die DP-mDP/HDMI/USB Kabel vom Monitor mit dem Computer. (Verlängern Sie den Monitor vertikal und kippen Sie ihn ganz, um ihn für den Kabelanschluss zu drehen. Siehe [Drehen des Monitors.](#page-28-1))
- 3 Schalten Sie Ihren Monitor ein.
- 4 Wählen Sie die richtige Eingangsquelle im Bildschirmmenü des Monitors und schalten Sie Ihren Computer ein.

HINWEIS: Die UP3017A-Standardeinstellung ist DP 1.2. Eine DP 1.1-Grafikkarte erzielt möglicherweise keine normale Anzeige. Bitte beachten Sie zum Ändern der Standardeinstellung "Produktspezifische Probleme – kein Bild bei Verwendung von [DP-Verbindung mit dem PC](#page-62-1)".

## Einzelmonitorverbindung

#### DP- (oder mDP-) Kabel verbinden

![](_page_30_Figure_2.jpeg)

HINWEIS: Standard ist DP-Port. Wählen Sie zum Umschalten auf mDP die Eingangsquelle am Monitor.

#### HDMI-Kabel anschließen (optional)

![](_page_30_Figure_5.jpeg)

#### USB-Kabel anschließen

Nachdem Sie den Anschluss des DP-mDP-Kabels abgeschlossen haben, befolgen Sie die Anweisung unten zum Anschließen des USB 3.0-Kabels mit dem Computer und zum Abschließen Ihrer Monitoraufstellung.

1 a. Schließen Sie einen Computer an

 Verbinden Sie den USB 3.0-Upstream-Port (Kabel mitgeliefert) mit einem geeigneten USB 3.0-Port an Ihrem Computer.

#### b. Schließen Sie zwei Computer an

 Verbinden Sie die USB 3.0-Upstream-Anschlüsse mit den passenden USB 3.0-Anschlüssen der zwei Computer. Wählen Sie dann im OSD-Menü zwischen den zwei USB-Upstream-Quellen und den Eingangsquellen aus. Siehe [USB-](#page-47-0)  [Wahlschalter](#page-47-0).

![](_page_30_Picture_12.jpeg)

HINWEIS: Beim Anschluss von zwei Computern an den Monitor können die USB-Downstream-Anschlüsse des Monitors für die Tastatur und die Maus durch Änderung der USB-Wahleinstellung im OSD-Menü den unterschiedlichen Eingangssignalen der zwei Computer zugeordnet werden. (Details hierzu finden Sie unter [USB-Wahl.](#page-47-1))

- 2 Schließen Sie die USB 3.0-Peripherie an die USB 3.0-Downstream-Ports des Monitors an.<br>3 Stecken Sie c
- Stecken Sie die Netzkabel Ihres Computers und Monitors in eine nahegelegene (<sub>DGLI</sub>

![](_page_31_Figure_0.jpeg)

b. Schließen Sie zwei Computer an

4 Schalten Sie den Bildschirm und den Computer ein. Wenn auf dem Bildschirm ein Bild zu sehen ist, ist die Installation abgeschlossen. Falls nicht, beachten Sie [Problemlösung](#page-57-1).

### Multimonitorverbindung

#### <span id="page-31-0"></span>Anschluss des Monitors für DP MST-Funktion (Multi-Stream Transport)

![](_page_31_Figure_5.jpeg)

HINWEIS: unterstützt die DP-MST-Funktion. Damit Sie diese Funktion nutzen können, muss Ihre PC-Grafikkarte entsprechend zertifiziert sein: DP1.2 mit MST-Option.

HINWEIS: Entfernen Sie bei Verwendung des DP-Ausgangs den Gummistöpsel.

.<br>D&Ll

### <span id="page-32-0"></span>Kabel organisieren

![](_page_32_Picture_1.jpeg)

Organisieren Sie nach Anschluss aller erforderlichen Kabel an Ihrem Monitor und Computer (beachten Sie zum Kabelanschluss [Ihren Monitor anschließen\)](#page-29-1) diese wie oben gezeigt.

## Abnehmen des Monitorständers

- ACHTUNG: Damit der LCD-Bildschirm beim Abnehmen des Ständers nicht verkratzt wird, achten Sie darauf, dass der Monitor auf einem sauberen Untergrund zu liegen kommen.
- HINWEIS: Der nachstehende Ablauf gilt für den Standardständer. Haben Sie einen Ø anderen Ständer erworben, halten Sie sich beim Aufstellen des Ständers an seine mitgelieferte Dokumentation.

So entfernen Sie den Ständer:

- 1 Legen Sie den Monitor auf ein weiches Tuch oder Kissen.
- 2 Halten Sie die Ständerfreigabetaste gedrückt.
- 3 Heben Sie den Ständer vom Monitor ab.

![](_page_32_Picture_10.jpeg)

![](_page_32_Picture_11.jpeg)

## <span id="page-33-0"></span>Wandmontage (optional)

![](_page_33_Picture_1.jpeg)

HINWEIS: Bringen Sie den Monitor mit M4 x 10 mm Schrauben am Wandmontage-Bausatz an.

Beachten Sie die Anweisungen, die dem VESA-kompatiblen Wandmontage-Bausatz beigelegt sind.

- 1 Legen Sie den Monitor auf ein weiches Tuch oder Polster auf einem stabilen, flachen Tisch.
- 2 Entfernen Sie den Ständer.
- 3 Entfernen Sie die vier Schrauben, die die Kunststoffabdeckung festhalten, mit einem Phillips-Kreuzschlitzschraubendreher.
- 4 Befestigen Sie die Montagehalterung vom-Wandmontageset am Monitor
- 5 Montieren Sie den Monitor gemäß den Anweisungen, die dem Montageset beigelegt sind, an der Wand.

HINWEIS: Zur Nutzung mit UL- oder CSA-gelisteter Wandhalterung mit einer minimalen Belastbarkeit von 6,49 kg (14,31 lb).

**DGL** 

## <span id="page-34-1"></span><span id="page-34-0"></span>Einschalten des Monitors

Drücken Sie auf die -Taste, um den Monitor einzuschalten.

![](_page_34_Picture_4.jpeg)

### Bedienelemente an der Frontblende verwenden

Verwenden Sie zum Anpassen der Eigenschalten des angezeigten Bildes die Bedientasten an der Vorderseite des Monitors. Bei Nutzung dieser Einstelltasten zeigt ein OSD bei Änderung die entsprechenden numerischen Werte der Eigenschaften an.

![](_page_34_Figure_7.jpeg)

DELI

Folgende Tabelle beschreibt die Tasten an der Frontblende:

![](_page_35_Picture_122.jpeg)

### Taste an der-Frontblende

Verwenden Sie zum Anpassen der Bildeinstellungen die Tasten an der Vorderseite des Monitors.

![](_page_36_Picture_2.jpeg)

![](_page_36_Picture_73.jpeg)

DELL

## <span id="page-37-2"></span><span id="page-37-0"></span>Bildschirmmenü (OSD) verwenden

### <span id="page-37-1"></span>Menüsystem aufrufen

- HINWEIS: Jegliche Änderungen über das Bildschirmmenü werden automatisch gespeichert, wenn Sie zu einem anderen Bildschirmmenü wechseln, das Bildschirmmenü verlassen oder warten, bis das Bildschirmmenü ausgeblendet wird.
	- 1 Drücken Sie zum Öffnen des Bildschirmmenüs und Aufrufen des Hauptmenüs die **n**-Taste.

![](_page_37_Picture_162.jpeg)

- 2 Bewegen Sie sich mit den Tasten  $\bigcirc$  und  $\bigcirc$  zwischen den Optionen. Wenn Sie von einem Symbolen zum anderen springen, wird der Optionsname hervorgehoben.
- 3 Drücken Sie zum Aktivieren der hervorgehobenen Option einmal die Taste  $\bigcirc$  oder  $\bullet$  oder  $\bullet$
- 4 Wählen Sie mit **O** und **O**-Tasten den gewünschten Parameter aus.
- 5 Drücken Sie zum Aufrufen des Schiebereglers die **D**-Taste, nehmen Sie dann Ihre Änderungen mit der Taste oder **oder entsprechend den Anzeigen im Menü** vor.
- 6 Mit  $\bullet$  zum vorherigen Menü zurückkehren, mit  $\bullet$  annehmen und zum vorherigen Menü zurü ckkehren.

![](_page_38_Picture_121.jpeg)

 $(\overline{DCL}$ 

<span id="page-39-0"></span>![](_page_39_Picture_173.jpeg)

40 | Monitor bedienen

 $(\overline{DCL}$ 

![](_page_40_Picture_272.jpeg)

Voreingestellter Modus

Wenn Sie Voreingestellte Modi wählen, können Sie sich aus der Liste zwischen Standard, ComfortView, Multimedia, Film, Spiel, Farbtemperatur, Farbraum oder Nutzerdefinierte Farbe entscheiden.

![](_page_40_Picture_273.jpeg)

- $\begin{array}{c|c|c|c|c|c|c} \hline \mathbf{1} & \mathbf{1} & \mathbf{1} & \mathbf{1} \\ \hline \mathbf{2} & \mathbf{1} & \mathbf{1} & \mathbf{1} & \mathbf{1} \\ \hline \mathbf{3} & \mathbf{1} & \mathbf{1} & \mathbf{1} & \mathbf{1} \\ \hline \mathbf{4} & \mathbf{1} & \mathbf{1} & \mathbf{1} & \mathbf{1} \\ \hline \mathbf{5} & \mathbf{1} & \mathbf{1} & \mathbf{1} & \mathbf{1} & \mathbf{1} \\ \hline \mathbf{6} & \$
- Standard: Standardfarbeinstellungen. Dies ist der voreingestellte Standardmodus.
- ComfortView:Verringert die Intensität des vom Bildschirm ausgegebenen blauen Lichts für eine komfortablere Betrachtung.
- Multimedia: Ideal bei Multimedia-Applikationen.
- Film: Ideal bei Filmen.
- Spiel: Ideal bei den meisten Spielapplikationen.
- Farbtemperatur: Der Bildschirm erscheint bei Einstellung des Reglers auf 5.000 K mit einem rötlichen/geblichen Farbton wärmer bzw. bei Einstellung auf 10.000 K mit einem bläulichen Farbton kühler.

![](_page_40_Figure_11.jpeg)

![](_page_41_Picture_214.jpeg)

42 | Monitor bedienen

 $\int$ DELL

![](_page_42_Picture_100.jpeg)

 $($ DELL $)$ 

![](_page_43_Picture_165.jpeg)

 $(PELL)$ 

![](_page_44_Picture_0.jpeg)

 $($ DELL

![](_page_45_Picture_271.jpeg)

![](_page_45_Picture_272.jpeg)

46 | Monitor bedienen

etzen

(dell

![](_page_46_Picture_229.jpeg)

**Weiteres** Auflösung : 2560x1600, 60Hz

Individualisieren

![](_page_46_Picture_230.jpeg)

![](_page_46_Picture_231.jpeg)

HINWEIS: Bei Verwendung der BiB-Funktion ist die DP MST-Funktion (Daisy Chain) deaktiviert.

PIP/PBP-Modus Stellt das BiB-Modell (Bild-im-Bild) auf BiB klein, BiB groß, BiB-Seitenverhältnis oder BiB-Vollbild ein. Sie können diese Funktion durch Wahl von Aus deaktivieren.

![](_page_46_Picture_232.jpeg)

![](_page_46_Picture_233.jpeg)

<span id="page-47-1"></span><span id="page-47-0"></span>![](_page_47_Picture_156.jpeg)

 $(\overline{DCL}$ 

![](_page_48_Picture_93.jpeg)

![](_page_49_Picture_136.jpeg)

 $(\overline{DCL}$ 

<span id="page-50-0"></span>![](_page_50_Picture_192.jpeg)

![](_page_51_Picture_199.jpeg)

Wählen Sie zum Anpassen der Bildschirmmenüeinstellungen, wie DDC/CI, LCD-Behandlung und so weiter, diese Option.

(dell

![](_page_52_Picture_205.jpeg)

### OSD-Warnmeldungen

Wenn die Dynamischer Kontrast-Funktion aktiviert ist (in diesen voreingestellten Modi: Spiel oder Film), wird die manuelle Helligkeitsregelung deaktiviert.

![](_page_53_Picture_126.jpeg)

Wenn der Monitor einen bestimmten Auflösungsmodus nicht unterstützt, erscheint die folgende Meldung:

![](_page_53_Picture_127.jpeg)

Das bedeutet, dass sich der Monitor mit dem vom Computer empfangenen Signal nicht synchronisieren kann. Siehe [Technische Daten des Monitors](#page-10-1) für die horizontalen und vertikalen Frequenzbereiche, die für diesen Monitor adressierbar sind. Empfohlener Modus ist 2560 x 1600.

Sie sehen die folgende Meldung, bevor die DDC/CI-Funktion deaktiviert wird.

![](_page_53_Picture_7.jpeg)

Wenn der Monitor den Bereitschaftsmodus aufruft, erscheint folgende Meldung:

![](_page_53_Picture_9.jpeg)

Aktivieren Sie den Computer und wecken den Monitor zum Zugriff auf das [OSD](#page-37-2)DELL

Falls Sie eine andere Taste als die Ein-/Austaste drücken, erscheint je nach ausgewähltem Eingang eine der folgenden Meldungen:

![](_page_54_Picture_1.jpeg)

Falls DP, mDP oder HDMI1, HDMI2-Eingang ausgewählt und das entsprechende Kabel nicht angeschlossen ist, erscheint ein schwebendes Dialogfenster wie nachstehend gezeigt.

![](_page_54_Picture_128.jpeg)

Wählen Sie OSD-Elemente von Im Bereitschaftsmodus  $\mathcal O$  ein in der Personalisieren-Funktion und die folgende Meldung erscheint:**DELL** 

![](_page_55_Picture_0.jpeg)

Wenn Sie die Helligkeit über den Standardwert von 75 % hinaus erhöhen, erscheint die folgende Meldung.

![](_page_55_Picture_2.jpeg)

Siehe [Problemlösung](#page-57-1) für weitere Informationen.

![](_page_55_Picture_4.jpeg)

### Maximale Auflösung einstellen

So stellen Sie die maximale Auflösung des Monitors ein:

Unter Windows 7, Windows 8 oder Windows 8.1:

- **1.** Nur bei Windows 8 oder Windows 8.1: Schalten Sie durch Auswahl der Desktop-Kachel zum klassischen Desktop. Bei Windows Vista und Windows 7: Überspringen Sie diesen Schritt.
- **2.** Klicken Sie mit der rechten Maustaste auf den Desktop, klicken Sie dann auf **Screen Resolution (Bildschirmauflösung)**.
- **3.** Klicken Sie auf die Auswahlliste der **Screen Resolution (Bildschirmauflösung)** und wählen Sie 2560 x 1600.
- **4.** Klicken Sie auf OK.

Unter Windows 10:

- **1.** Klicken Sie mit der rechten Maustaste auf den Desktop, klicken Sie dann auf **Display Settings (Anzeigeeinstellungen)**.
- **2.** Klicken Sie auf **Advanced display settings (Erweiterte Anzeigeeinstellungen)**.
- **3.** Klicken Sie auf die Auswahlliste von **Resolution (Auflösung)** und wählen Sie **2560 x 1600**.
- **4.** Klicken Sie auf **Apply (Übernehmen)**.

Falls **2560 x 1600** nicht als Option angezeigt wird, müssen Sie möglicherweise Ihren Grafiktreiber aktualisieren. Schließen Sie je nach Computer einen der folgenden Schritte ab:

Falls Sie einen Desktop- oder Notebook-PC von Dell haben:

• Rufen Sie **<https://www.dell.com/support>** auf, geben Sie Ihr Service-Tag ein und laden Sie den aktuellsten Treiber Ihrer Grafikkarte herunter.

#### Falls Sie einen Computer (Notebook oder Desktop) von einer anderen Marke als Dell nutzen:

- Rufen Sie die Support-Webseite des Computerherstellers auf und laden Sie die aktuellsten Grafiktreiber herunter.
- Rufen Sie die Webseite des Grafikkartenherstellers auf und laden Sie die aktuellsten Grafiktreiber herunter.

<span id="page-57-1"></span><span id="page-57-0"></span> $\triangle$  WARNUNG: Bevor Sie eines der Verfahren in diesem Abschnitt beginnen, befolgen Sie die Sicherheitshinweise.

### Selbsttest

Ihr Monitor besitzt eine Selbsttestfunktion, mit der Sie prüfen können, ob Ihr Monitor richtig funktioniert. Sind Ihr Monitor und der Computer richtig verbunden, aber der Monitorbildschirm bleibt dunkel, führen Sie anhand der nachstehenden Schritte den Monitorselbsttest durch:

- 1 Schalten Sie Computer und Monitor aus.
- 2 Ziehen Sie das Monitorkabel von der Rückseite des Computers ab. Damit der Selbsttest richtig abläuft, entfernen Sie das digitale (weißer Anschluss) und das analoge (blauer Anschluss) von der Rückseite des Computers, sofern angeschlossen
- 3 Schalten Sie den Monitor ein.

Das schwebende Dialogfenster sollte auf dem Bildschirm (vor schwarzem Hintergrund) erscheinen, wenn der Monitor kein Videosignal erkennen kann und richtig funktioniert. Während des Selbsttestmodus leuchtet die Betriebs-LED durchgehend blau. Je nach ausgewähltem Eingang durchläuft eines der nachstehend gezeigten Dialogfenster kontinuierlich den Bildschirm.

![](_page_57_Picture_142.jpeg)

**D**&LI

![](_page_58_Picture_55.jpeg)

- 4 Dieses Fenster erscheint auch während des normalen Systembetriebs, falls das Videokabel abgezogen wird oder beschädigt ist.
- 5 Schalten Sie Ihren Monitor aus und schließen das Videokabel erneut an; schalten Sie dann Ihren Computer und den Monitor ein.

Falls Ihr Monitorbildschirm nach dem vorherigen Verfahren schwarz bleibt, prüfen Sie Ihren Videocontroller und den Computer, denn Ihr Monitor funktioniert ordnungsgemäß.

## <span id="page-59-0"></span>Integrierte Diagnose

Ihr Monitor hat ein integriertes Diagnosewerkzeug, das Ihnen bei der Bestimmung hilft, ob die auftretende Bildschirmstörung an Ihrem Monitor oder an Ihrem Computer und der Grafikkarte liegt.

![](_page_59_Picture_2.jpeg)

HINWEIS: Sie können die integrierte Diagnose nur durchführen, wenn das Videokabel abgezogen ist und sich der Monitor im Selbsttestmodus befindet.

![](_page_59_Picture_4.jpeg)

So führen Sie die integrierte Diagnose durch:

- 1 Stellen Sie sicher, dass der Bildschirm sauber ist (keine Staubpartikel auf der Bildschirmoberfläche).
- 2 Ziehen Sie das/die Videokabel von der Rückseite des Computers oder Monitors ab. Der Monitor ruft den Selbsttestmodus auf.
- 3 Halten Sie Taste 1 für 5 Sekunden gedrückt. Ein grauer Bildschirm erscheint.
- 4 Untersuchen Sie den Bildschirm sorgfältig auf Abweichungen.
- 5 Drücken Sie erneut Taste 1 an der Frontblende. Der Bildschirm wird rot.
- 6 Untersuchen Sie den Bildschirm auf Abweichungen.
- 7 Wiederholen Sie die Schritte 5 und 6 und prüfen den Bildschirm bei grüner, blauer, schwarzer, weißer Anzeige.

Der Test ist abgeschlossen, sobald der weiße Bildschirm erscheint. Um den Vorgang zu beenden, drücken Sie erneut Taste 1.

Wenn Sie mit dem integrierten Diagnosewerkzeug keine Bildschirmstörung erkennen können, funktioniert der Monitor normal. Prüfen Sie die Grafikkarte und den Computer.

## <span id="page-60-0"></span>Allgemeine Probleme

Die folgende Tabelle enthält allgemeine Informationen zu üblichen Monitorproblemen, die auftreten könnten, sowie Korrekturvorschläge:

![](_page_60_Picture_241.jpeg)

![](_page_60_Picture_3.jpeg)

![](_page_61_Picture_295.jpeg)

## <span id="page-62-0"></span>Produktspezifisch

<span id="page-62-1"></span>![](_page_62_Picture_266.jpeg)

![](_page_62_Picture_2.jpeg)

## <span id="page-63-0"></span>USB-Probleme

![](_page_63_Picture_226.jpeg)

 $(\overline{DCL}$ 

# <span id="page-64-0"></span>Anhang

 $\overline{a}$ 

## FCC-Hinweis (nur USA) und Informationen zu anderen Richtlinien

FCC-Hinweise und Informationen zu anderen Richtlinien finden Sie auf der Webseite für Richtlinienkonformität unter [www.dell.com/regulatory\\_compliance.](http://www.dell.com/regulatory_compliance)

# <span id="page-64-1"></span>Dell kontaktieren

Kunden in den Vereinigte Staaten rufen die Nummer 800-WWW-DELL (800- 999-3355) an

HINWEIS:Falls Sie keine aktive Internetverbindung haben, finden Sie die Kontaktinformationen auf Ihrer Kaufrechnung, dem Lieferschein, Beleg oder im Dell-Produktkatalog.

Dell bietet online und über das Telefon verschiedene Support- und Kundendienstoptionen an. Die Verfügbarkeit kann je nach Land und Produkt variieren, einige Dienste sind in Ihrer Region möglicherweise nicht verfügbar.

#### So erhalten Sie Online-Kundendienstinhalte zu einem Monitor:

Besuchen Sie [www.dell.com/support/monitors](http://www.dell.com/support/monitors).

#### So kontaktieren Sie Dell-Mitarbeiter aus den Bereichen Verkauf, technischer Support und Kundendienst:

- 1 Besuchen Sie [www.dell.com/support.](http://www.dell.com/support)
- 2 Verifizieren Sie Ihr Land oder Ihre Region im Dropdownmenü Land/Region wählen unten links auf der Seite.
- 3 Klicken Sie auf Kontakt neben dem Dropdownmenü Land.
- 4 Wählen Sie den Service- oder Support-Link, der Ihren Bedürfnissen entspricht.
- 5 Wählen Sie die Art der Kontaktaufnahme mit Dell, die praktisch für Sie ist.

## EU-Produktdatenbank für Energieetikett und Produktinformationsblatt:

UP3017A: https://eprel.ec.europa.eu/qr/344915

**D**&LI